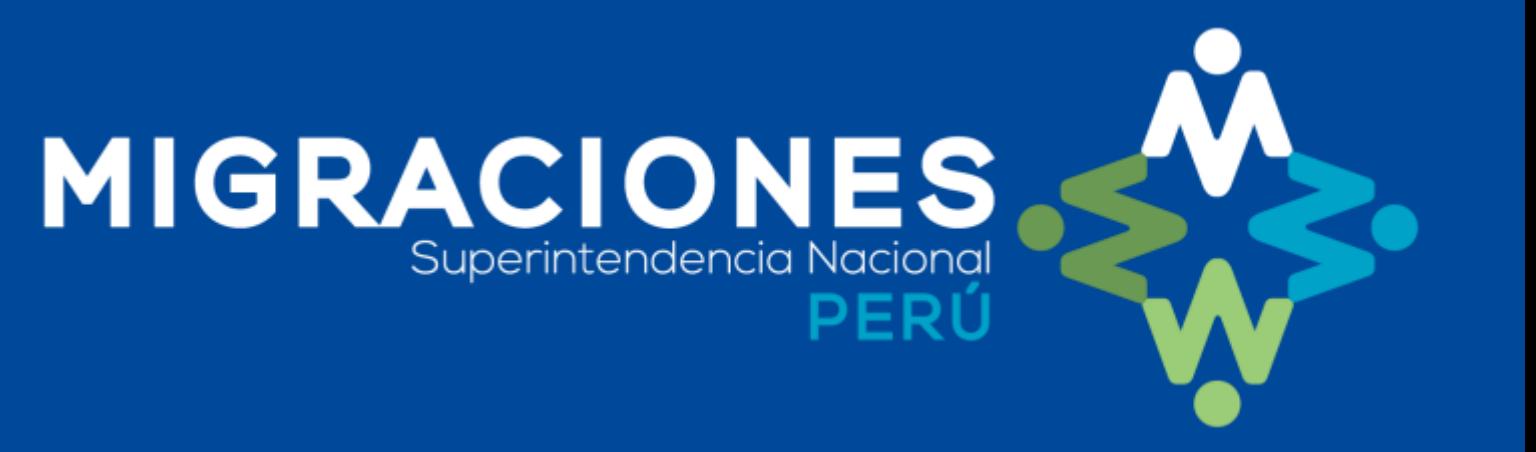

# **SISTEMA CAS ONLINE-POSTULANTE**

M A N U A L D E U S U A R I O

# **ACCEDER AL SISTEMA**

1. Para acceder al "SISTEMA CAS ONLINE - POSTULANTE" ingrese a: https://cas.migraciones.gob.pe/cas\_postulacion/ y seleccione la opción "Crear usuario"

**MIGRACIONES** 

#### **LOGIN**

DNI / CARNET DE EXTRANJERÍA

Contraseña

Ingresar

crear nuevo usuario

¿olvidó contraseña?

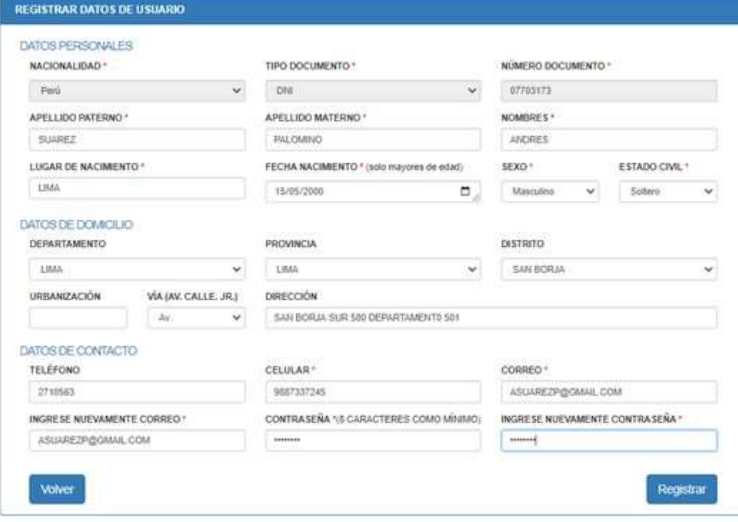

#### **SEGUIDAMENTE**

2. Completar todos los datos que se muestran en "Registrar Datos de Usuario" al finalizar presione el hotón "Registrar"

#### **INICIAR SESION**

3. Acceder al sistema ingresando su número de documento y contraseña.

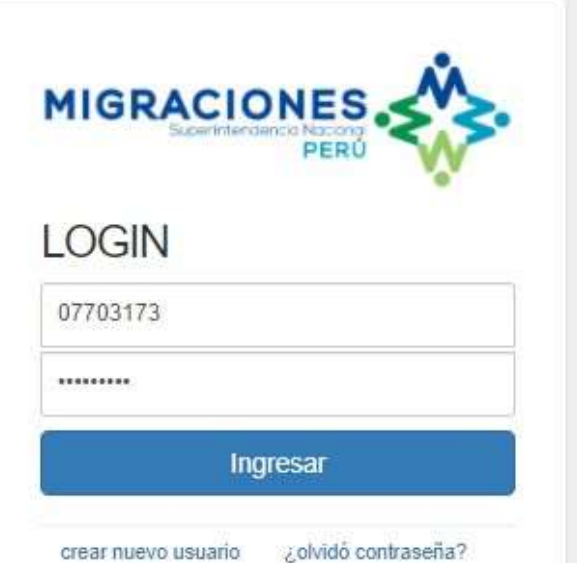

#### **DESCARGA DE ANEXOS**

4. Descargar los anexos del 01 al 05 en la opción "Descargar". Complete todos los datos solicitados en los anexos.

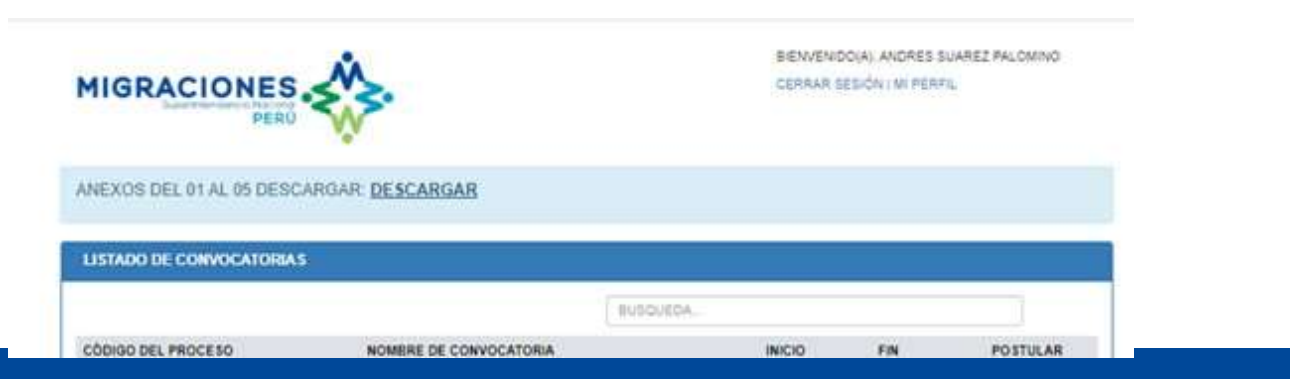

MIGRACIONES.

ANEXOS DEL 01 AL 05 DESCARGAR DESCARGAR

#### **LISTADO CONVOCATORIAS**

5. Elegir de Listado de convocatorias el proceso al que desea postular y presione el botón "Postular"

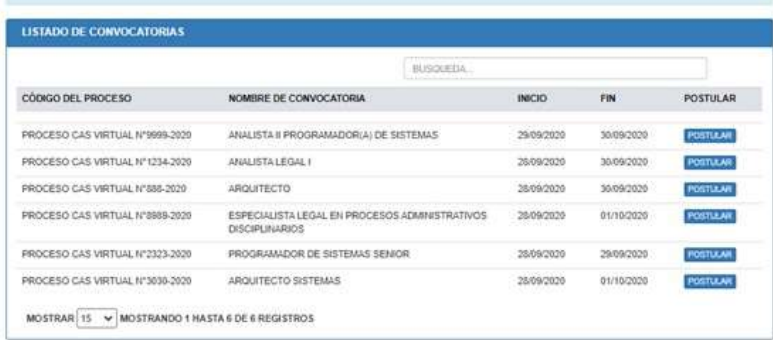

BIENVENIDO(A) ANDRES SUAREZ PAL

CERRAR SESIÓN | MI PERFIL

#### **CARGAR DOCUMENTOS**

6. Se mostrará la pantalla de Postulación. En la parte inferior se encuentra la sección "Carga Documentos Sustentatorios".

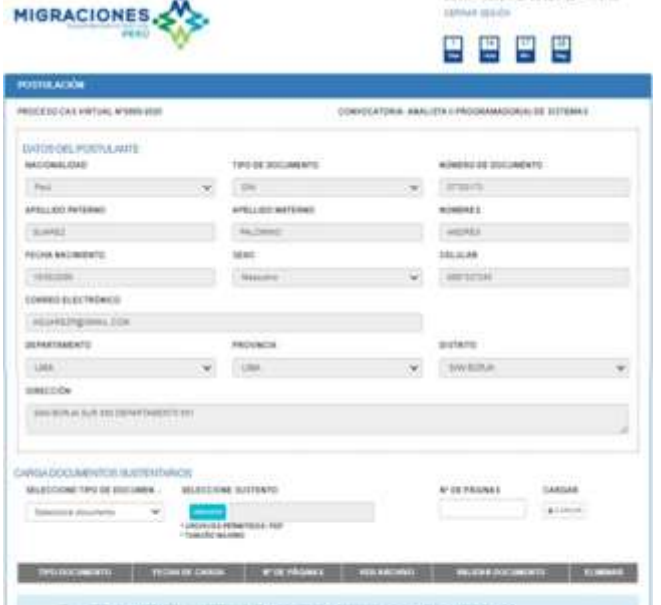

#### **ADJUNTAR DOCUMENTOS**

7. Adjuntar todos los documentos que se muestran en la lista, incluidos los Anexos del 01 al 05 indicados en el punto 4.

Seleccione el Tipo de Documento, Seleccione Sustento y presione el botón "Cargar"

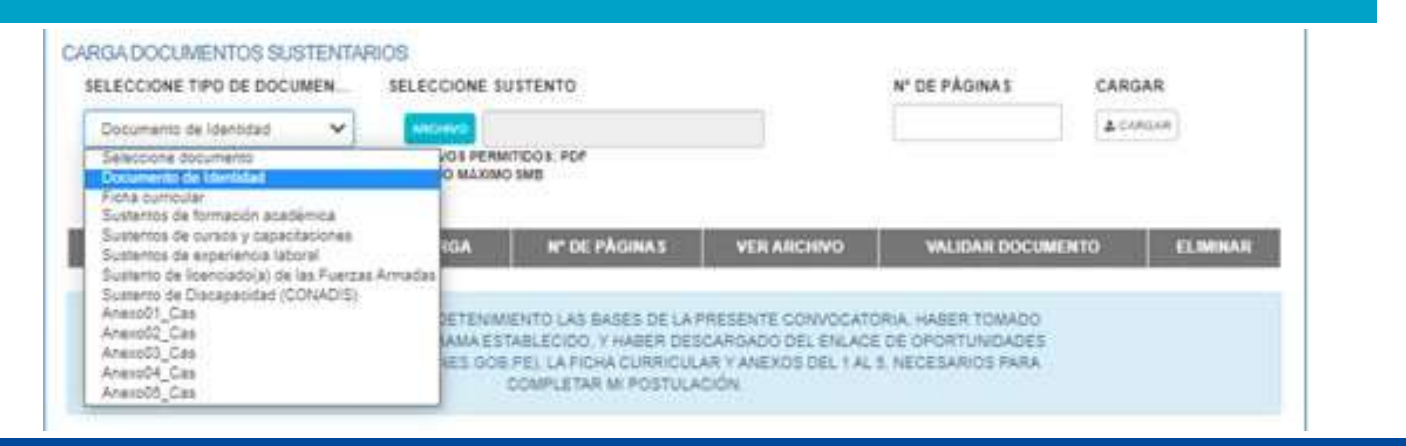

#### **VERIFICACION DE DOCUMENTOS**

8. Cuando termine la carga de todos los documentos, active la casilla de verificación de cada documento en la columna "Validar Documento"

| <b>TIPO DOCUMENTO</b>                |            |       |                | FECHA DE CARGA Nº DE PÀGINAS VER ARCHIVO VALIDAR DOCUMENTO EL MINAR |                     |
|--------------------------------------|------------|-------|----------------|---------------------------------------------------------------------|---------------------|
| DOCUMENTO DE IDENTIDAD               | 29/09/2020 |       | ුග             | в                                                                   | 市                   |
| FICHA CURRICULAR                     | 19/09/2020 |       | ාත             |                                                                     | $-10$               |
| SUSTENTOS DE FORMACIÓN ACADÉMICA     | 2009/2020  |       | <b>D</b>       |                                                                     | 盲                   |
| SUSTENTOS DE CURSOS Y CARACITACIONES | 39/09/2020 |       | - 01           |                                                                     | $\hat{\pi}$         |
| SUSTENTOS DE EXPERIENCIA LABORAL     | 29/09/2020 | $-16$ | Ð              | ×                                                                   | $\overline{a}$      |
| SUSTENTO DE DISCAPACIDAD (CONADIS)   | 28/09/2020 |       | $\alpha$       |                                                                     | $\overline{\alpha}$ |
| ANEXOO!_CAS                          | 20/09/2020 |       | · D            | ø                                                                   | $\bar{a}$           |
| ANEXCO2_CAS                          | 29/09/2020 |       | T.             | m                                                                   | 作                   |
| ANEXODA CAS                          | 29/09/2020 | 7.7   | $\mathfrak{D}$ |                                                                     | $^{\circ}$          |

# **GUARDAR POSTULACIÓN**

9. Active la casilla de verificación de la sección Declaración: "Declaro haber leído con detenimiento las bases de la presente …. ", a continuación presione el botón

 $\mathbb{R}\mathbb{Z}^d$  are stated by Finallizar Postulación e la stated by  $\mathbb{Z}^d$ 

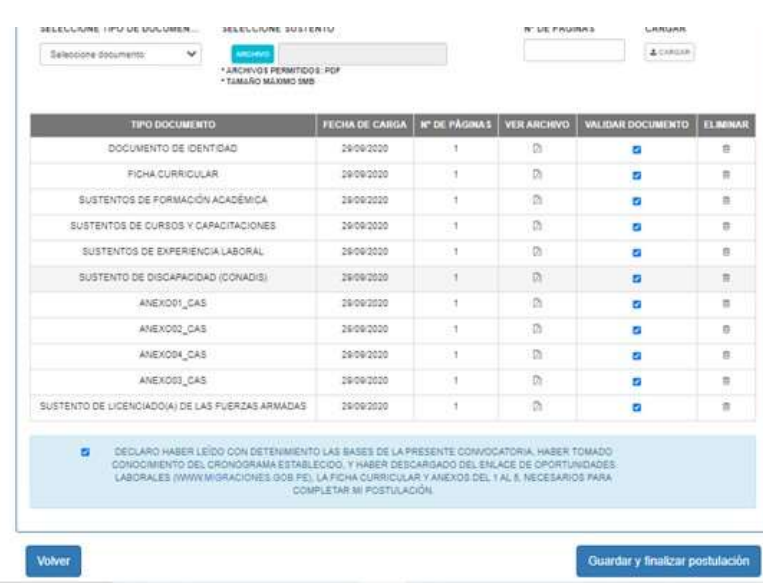

## **FINALIZAR POSTULACIÓN**

10. Lea el mensaje de confirmación, active la casilla de verificación del mensaje y presione el botón "Aceptar"

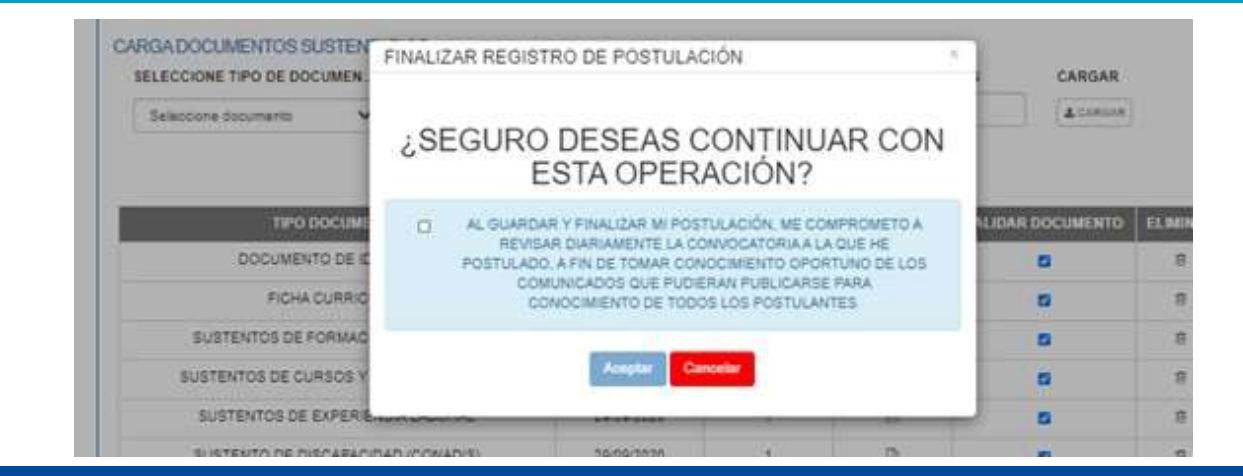

# POSTULACIÓN CONFIRMADA

11. El sistema mostrará el mensaje "Su postulación ha sido registrada satisfactoriamente".

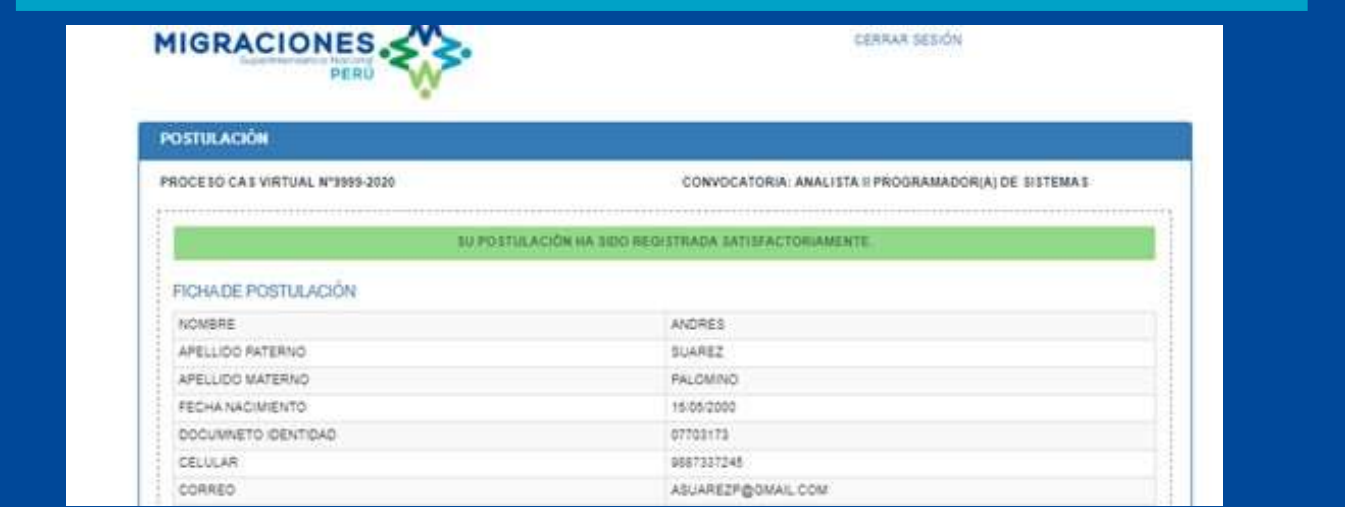

#### **MODIFICAR DATOS**

12. Si desea modificar sus datos para futuras postulaciones presione la opción "Mi Perfil" de la parte superior derecha de la pantalla.

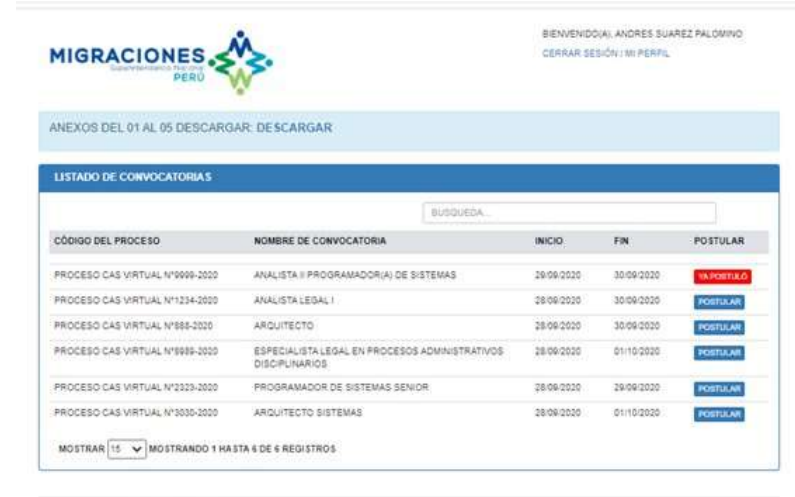

### **MODIFICAR LOSDATOSDEL USUARIO**

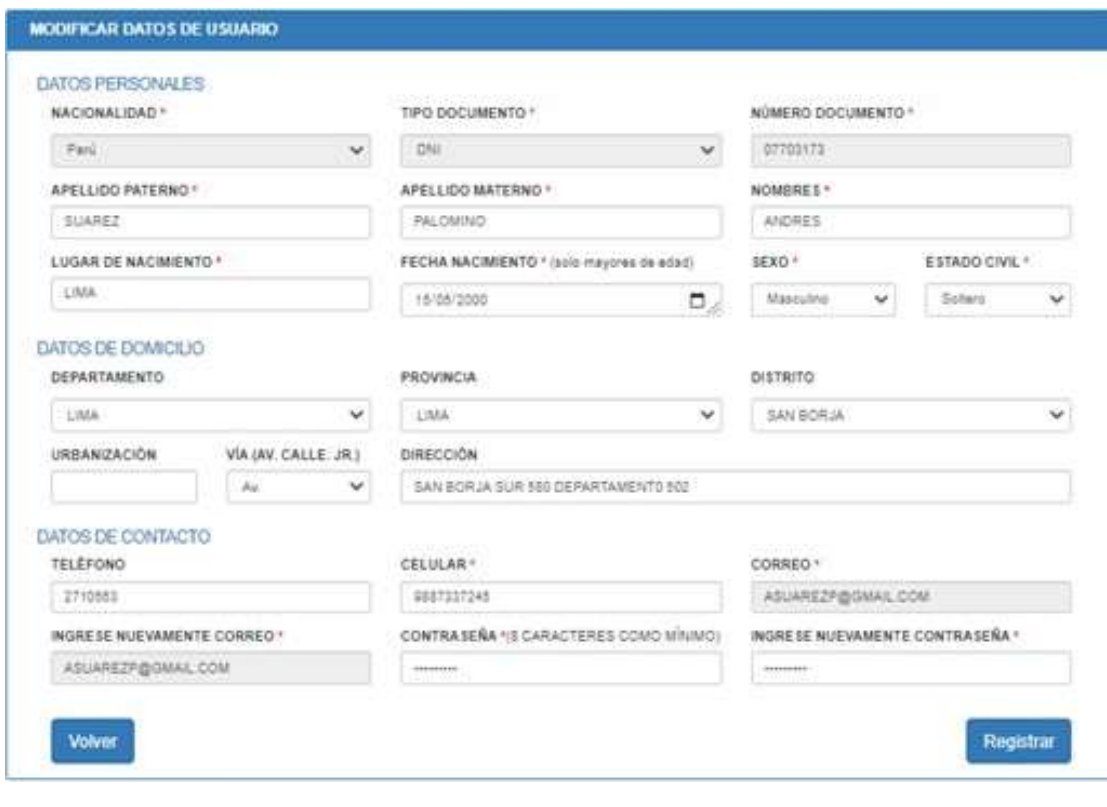